## Nord-Ostsee Sparkasse

## **Online-Banking Business mit EBICS "Schritt-für Schritt"**

**Erste bzw. einmalige Einrichtung der Stammdaten**

## **Generelle Hinweise zur Einrichtung**

 $(2)$ 

uftraggebei

Neuer Auftraggeber

\* Pillichtfeld

Über den **(i)-Button** neben der Masken-Überschrift finden Sie das Glossar mit Begriffserklärungen. Weitere Erklärungen für Feldeingaben etc. sind durch die **(?)-Button** aufrufbar.

**Bankzugänge** Ţ Hinweise zeigen Die Ersteinrichtung wird über die Reiternavigation schrittweise durchlaufen. Im oberen Bereich werden dauerhaft Hinweise zur Einrichtung angezeigt, die oben rechts über die Schaltfläche "**Hinweise zeigen**" eingeblendet werden können.

**1. Rufen Sie die EBICS Administration unter Administration > EBICS > EBICS-Stammdaten > Auftraggeber auf.**

CM Sanitäranlagen GmbH

Hainbuchenweg 1 44339 Dortmund DE - DEUTSCHLAND

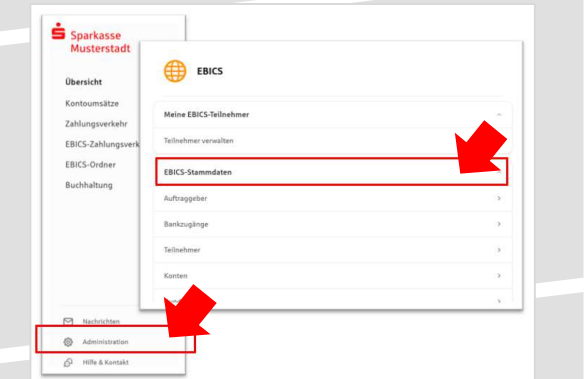

**2. Geben Sie die Daten der eigenen Firma als Auftraggeber ein. (Pflichteingabe)**

**3. Richten Sie die Daten zum Bankzugang ein. Die dafür benötigten Daten finden Sie auf dem Bankparameterblatt. (s. Kunden-Checkliste)** Die Bankschlüssel können Sie erst abholen, wenn der erste Teilnehmer eingerichtet, initialisiert und von dem Kreditinstitut freigegeben wurde.

Abbrechen

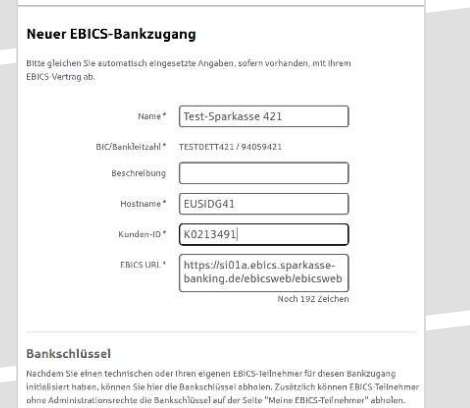

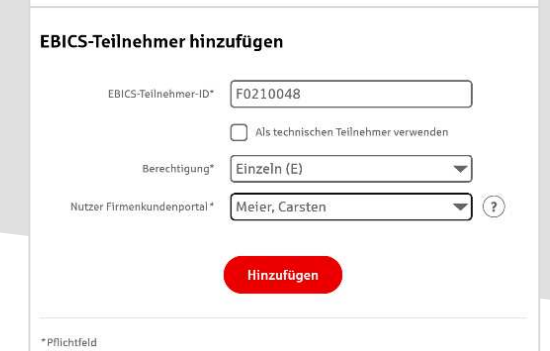

**4. Legen Sie Ihren ersten EBICS-Teilnehmer über "Hinzufügen" an. Die dafür benötigen Informationen entnehmen Sie dem Bankparameterblatt.**

**Die weiteren Schritte entnehmen Sie der Anleitung "EBICS via S-Finanzcockpit oder "EBICS via Signaturkarte".**

Abbrechen